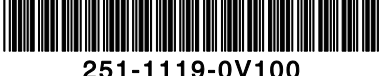

# **Bstone scanner Duick Start**

#### **Scanner overview**

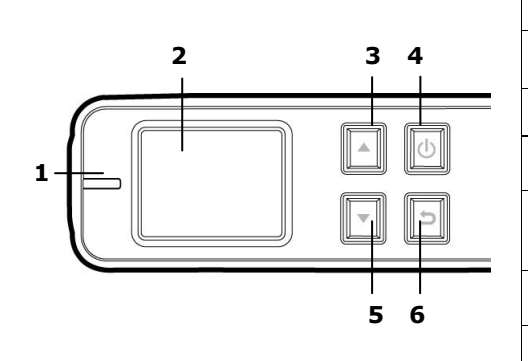

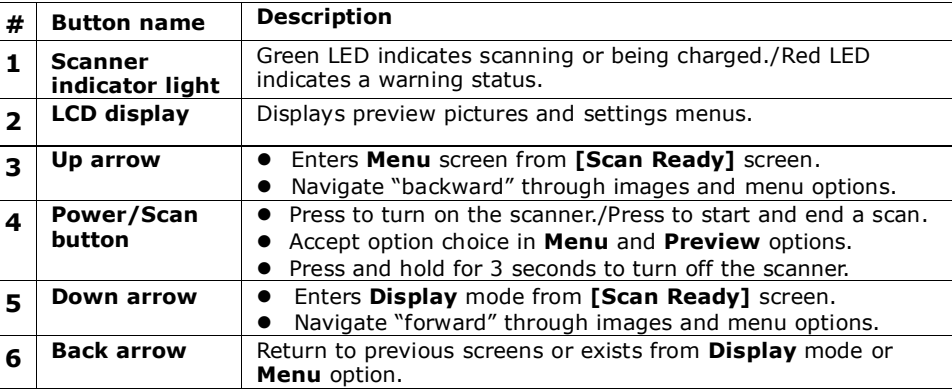

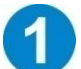

### **Install the battery**

- Push and remove the battery cover on the scanner.
- **2.** Load the battery into the battery container. Close the battery cover.
- Charge Li-Ion battery: For first time use, charge the Li-Ion battery by connecting the scanner to your computer with a supplied USB cable until the green LED light goes off.

## **Install micro SD card**

You must install a micro SD card to the SD slot of the scanner to store your images. Gently press in until the SD card is latched.

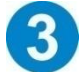

### **Turn on the scanner**

Press  $\Phi$  to turn on the scanner. The [Scan Ready] screen will be displayed as illustrated. Press  $\bigcirc$  again for about 3 seconds to turn off the scanner.

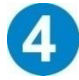

## **Choose your desired scan settings**

- **1.** On the [Scan Ready] screen, press **the contract of Menu** mode.
- **2.** A list of menu options is displayed. The options include Resolution, Language, Setting time, Power Saving, and so on.
- **3.** Repeatedly press  $\blacksquare$  until your desired option appears, such as "Language", and then press  $\blacksquare$  to select it.
- **4.** Repeatedly press  $\blacksquare$  until your desired item appears, such as "English", and then press  $\blacksquare$  to select it.
- **5.** Press  $\overline{2}$  to exit.
- *\* To increase ease of use, please first go to "Menu" and then choose "Language" to select your desired language on the screen. \* Default settings: Resolution: 300 dpi, LCD Off: 45 seconds*
- 

## **Start scanning (hand-held)**

- **1.** Make the rollers touch the stone surface.
- **2.** Press  $\bullet$  to start a scan.
- **3.** Hold the scanner and glide the scanner gently over the surface of the stone as illustrated.
- **4.** Press  $\bullet$  to stop the scan.

**\* By default, the "Preview" mode is on allowing you to view the scanned images for 2 seconds immediately after scanning.**

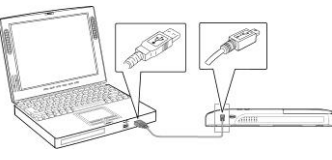

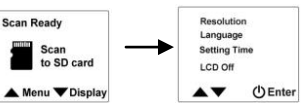

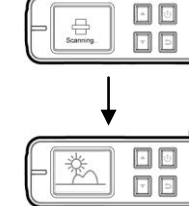

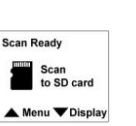

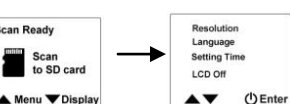

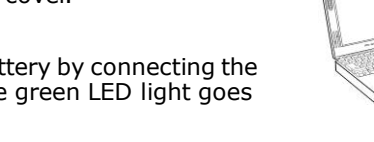

#### **Refer to the following list for a proper scan speed (based on a 50cm-length stone):**

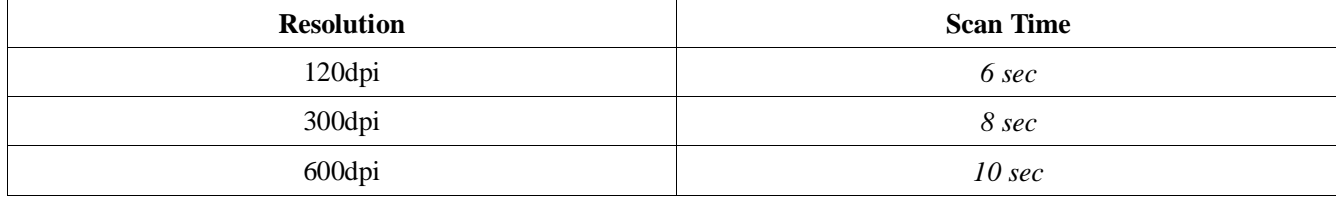

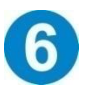

## **View or download the scanned images (PC)**

**1.** To view or download your scanned images, you can either remove the micro SD card and connect it to a card reader, or connect the scanner to

your computer via the supplied USB cable (be sure to turn on your scanner).

- **2.** Your computer should recognize the card or the scanner as a Removable Disk.
- **3.** Click the Removable Disk and you will find a folder of [**DCIM**] is created and all the JPEG files in the subfolder of [**100PHOTO**]. File name starts from IMG\_0001.jpg.

**Note:** While connecting and turning on the scanner, the batteries can not be charged!

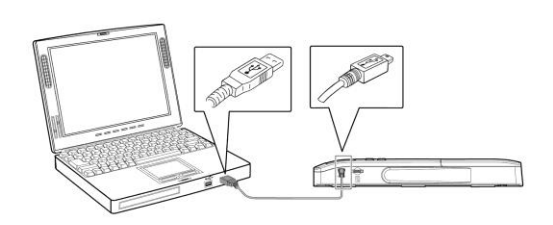

### **View or download the scanned images (iPad/iPhone)**

- 1. Plug the Camera Connector (Buy from Apple Store: Lightning to USB Camera Adapter) to iPad/iPhone dock connector. Plug the USB connector to Camera Connector.
- **2.** The scanned images in the micro SD card of your scanner will be displayed in iPad/iPhone in 3 seconds. Choose [**Import All**] to load the scanned images to the album of your iPad/iPhone.

\*iPhone requires iOS9.2 or later

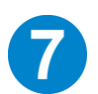

## **Troubleshooting**

If there is error during scanning, the LED light will be flashing in red color and error codes will be displayed. Refer to the following table to clear the error conditions.

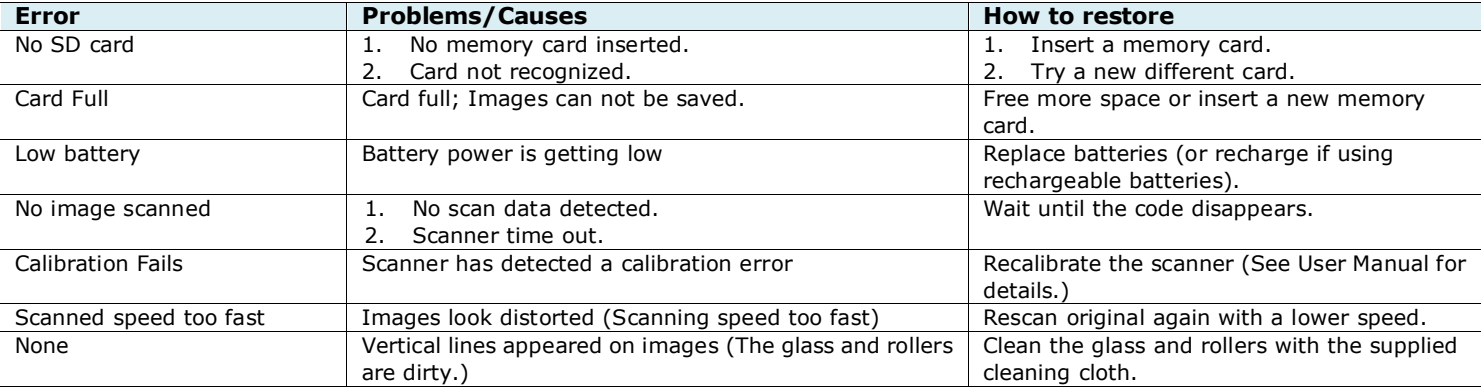

#### **Note:**

 For more detailed information on how to operate the scanner, please refer to the user's manual from the SD card which comes with your scanner.

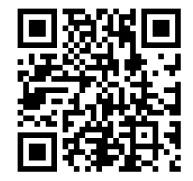